## **BOLOGNA DERS BİLGİ PAKETİ KULLANIM REHBERİ**

**1‐ Adıyaman Üniversitesi Resmi web sitesine giriş yapınız. (www.adiyaman.edu.tr)** 

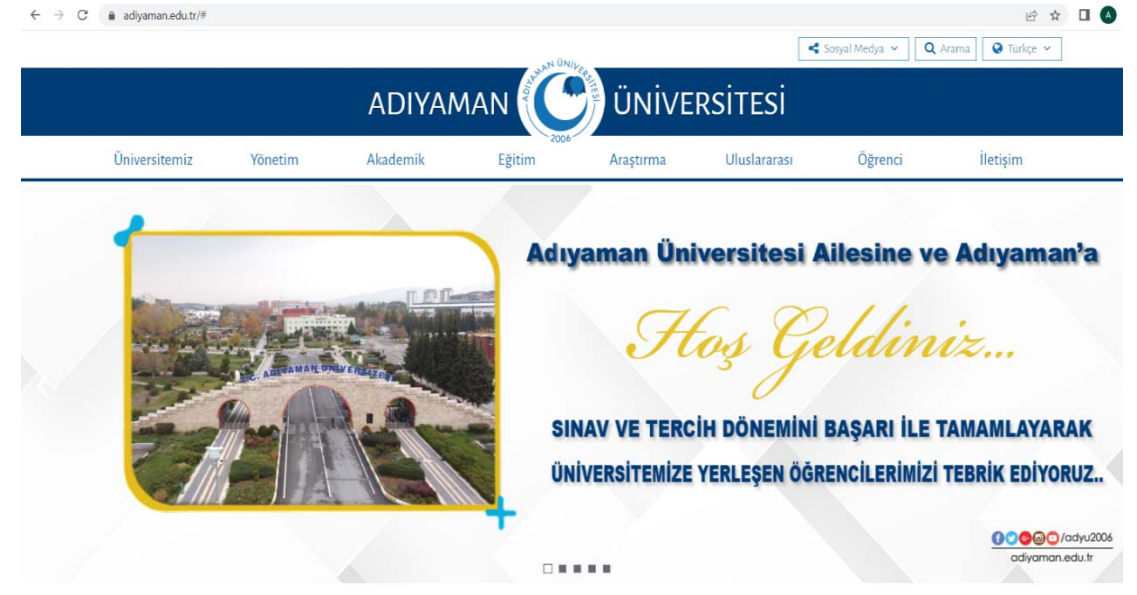

**2‐ Sayfanın alt kısmındaki Öğrenci sekmesinden Öğrenci Bilgi Sistemini seçiniz.** 

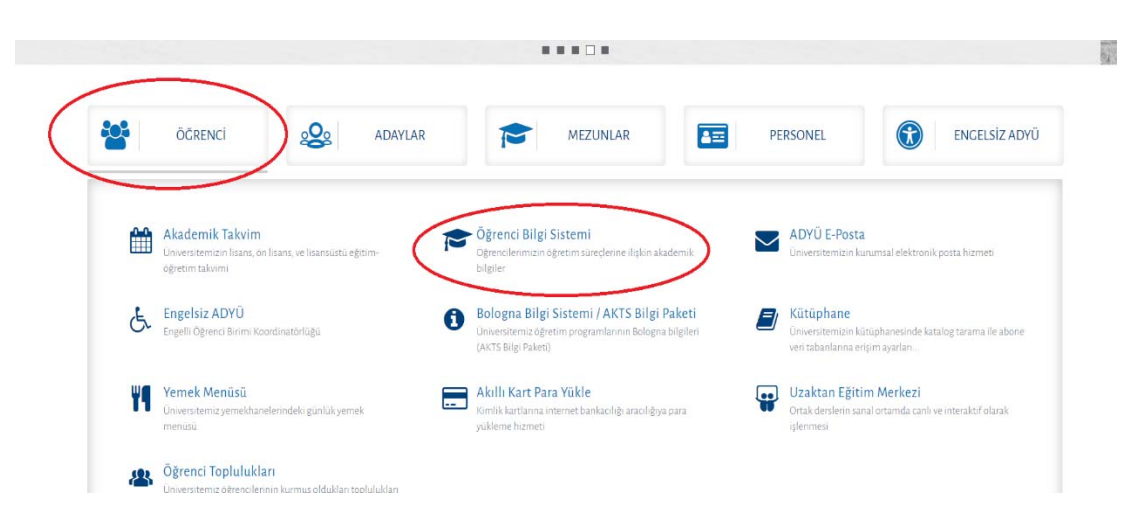

**3‐ Akademisyen girişi yapınız.** 

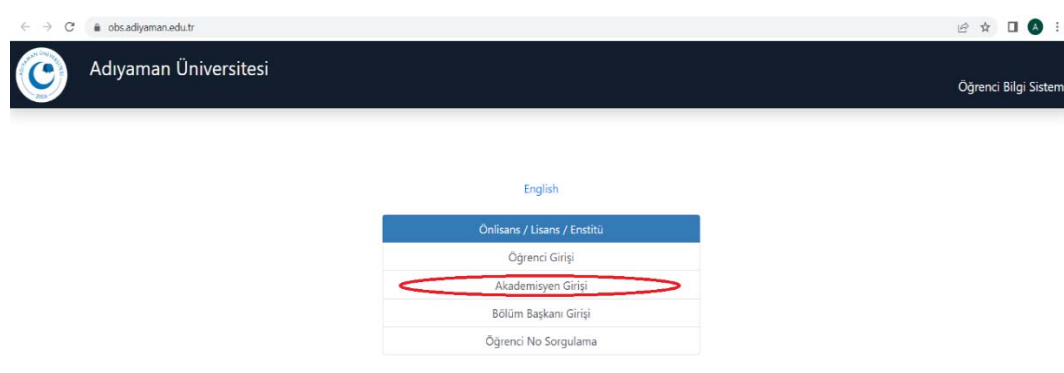

**4‐ Kullanıcı Adı/Şifre veya e‐devlet şifrenizle giriş yapınız.** 

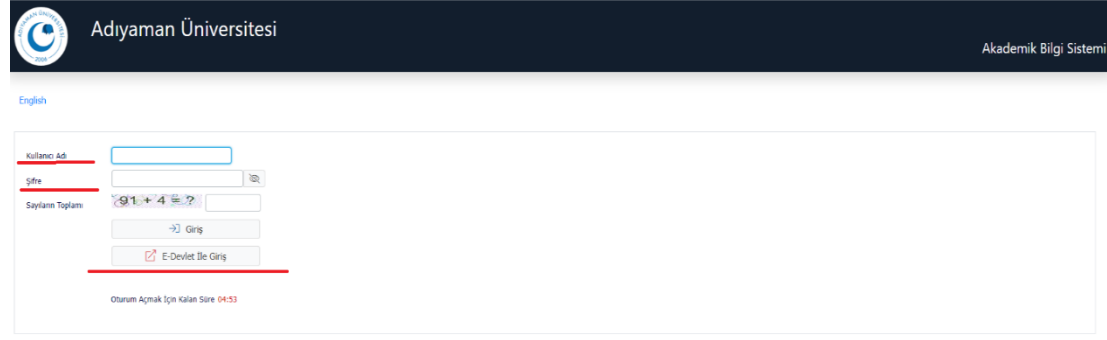

**5‐ Ders işlemleri sekmesini açınız.** 

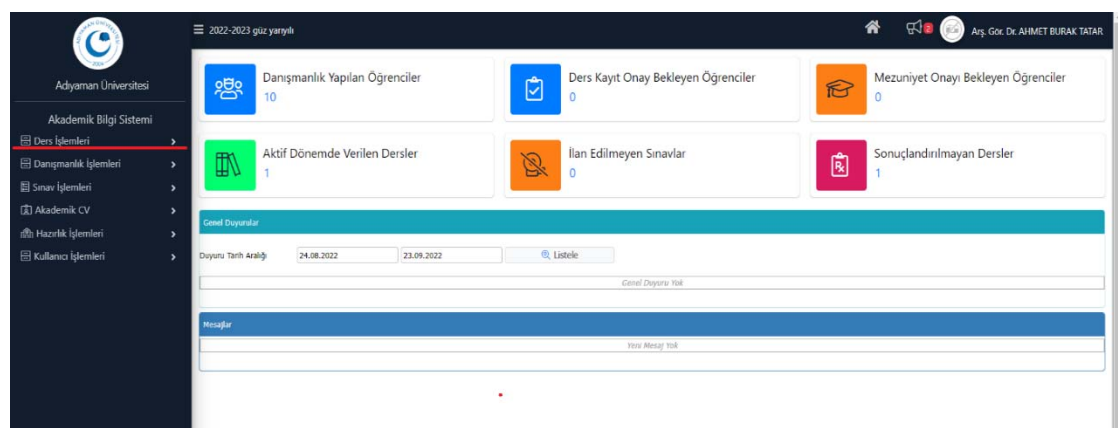

**6‐ Ders bilgi paketi tanımlarını seçiniz** 

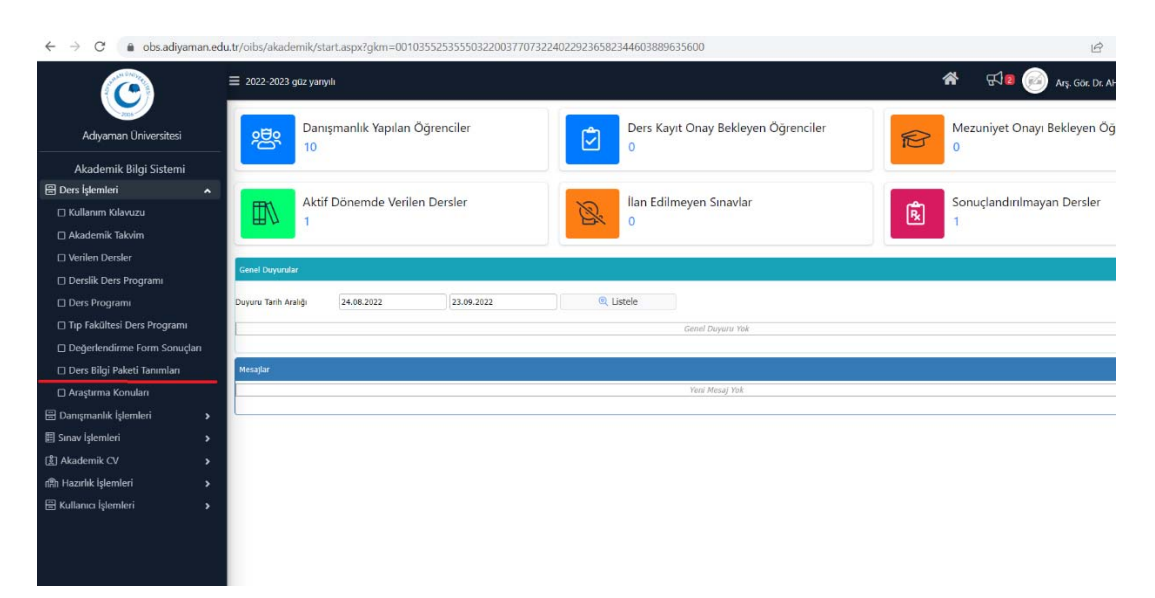

**7‐ Düzeltme yapmak istediğiniz dersi seçip "Ders Bilgi Paketi Tanımları"' nı seçiniz.** 

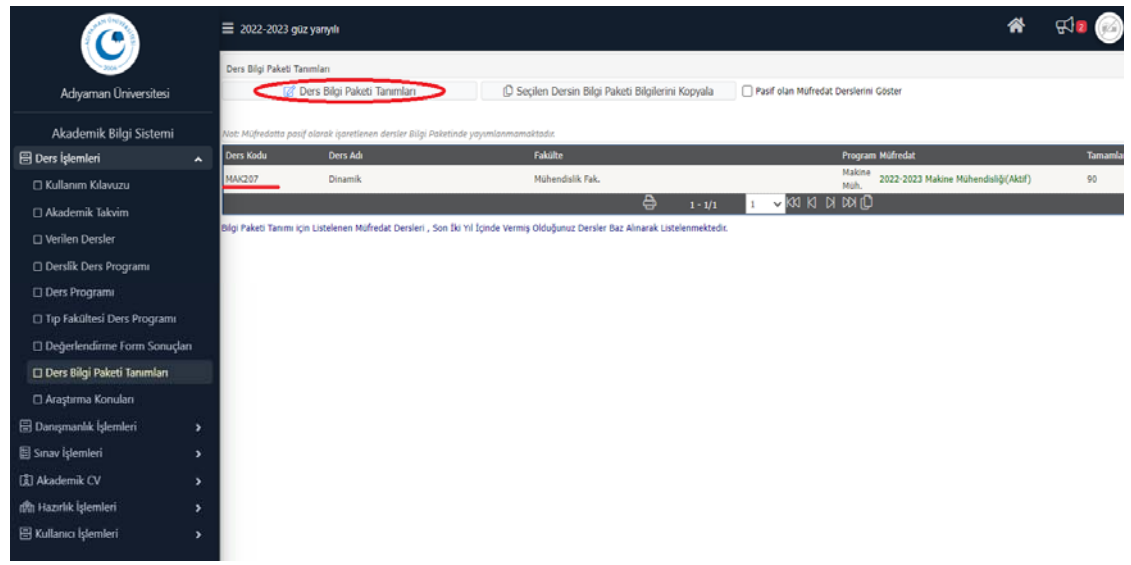

**8‐ Dersinizin amaç, içerik veya kaynaklarında düzeltme veya ekleme yapmak isterseniz şekilde işaretli olan kısımlara gerekli düzeltmeleri yazabilirsiniz (İngilizceleri de unutulmamalıdır).** 

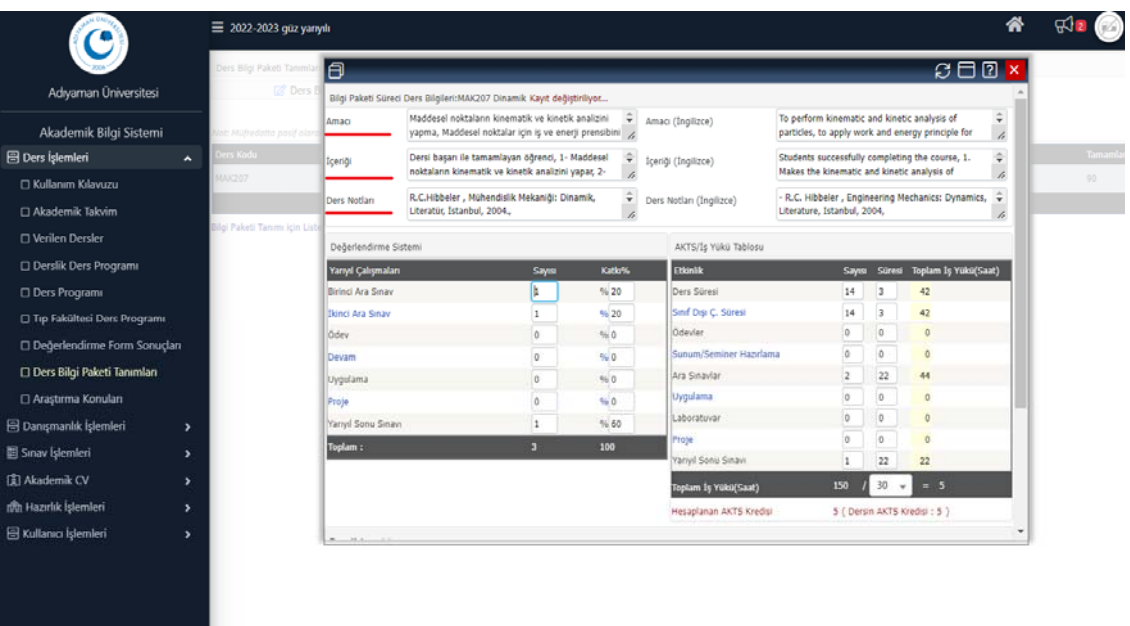

**9‐ 23.09.2022 tarih ve 17‐01 sayılı Üniversitemiz Senatosu kararı doğrultusunda 2. Ara sınav kaldırılmıştır. Dolayısıyla sınav katkı oranları da değişmiştir. 1. ara sınav sayısı 1, 2. ara sınav sayısı 0 olarak girilmelidir. Bu yüzden birinci ara sınav katkısı %40, ikinci ara sınav katkısı %0 olacak şekilde düzeltilmelidir.** 

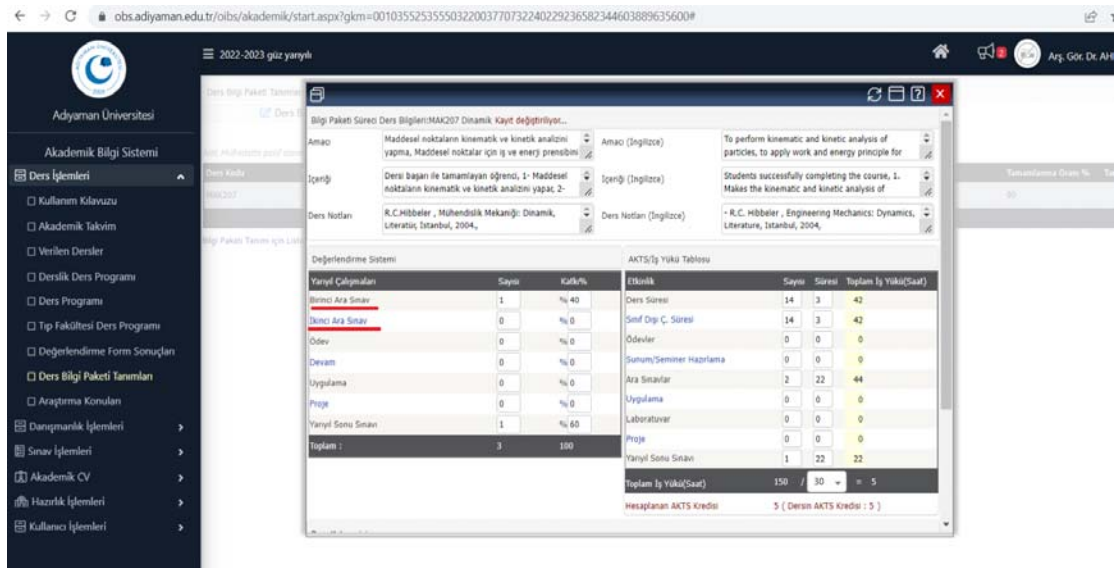

**10‐ Diğer bir değişiklik AKTS/ İş Yükü tablosunda yapılmalıdır. Ara sınavlar kısmına sayı olarak 2 yerine 1 yazılmalı ve süre olarak da güncellenmelidir. Bu durumda toplam iş yükü düşeceğinden AKTS değerini etkilememesi için diğer etkinliklerin sayısı gözden geçirilmelidir. Eğer sınav düşürüldüğü halde sistemin hesapladığı AKTS değişmiyorsa etkinliklerde herhangi bir yükseltme yapılmasına gerek yoktur.** 

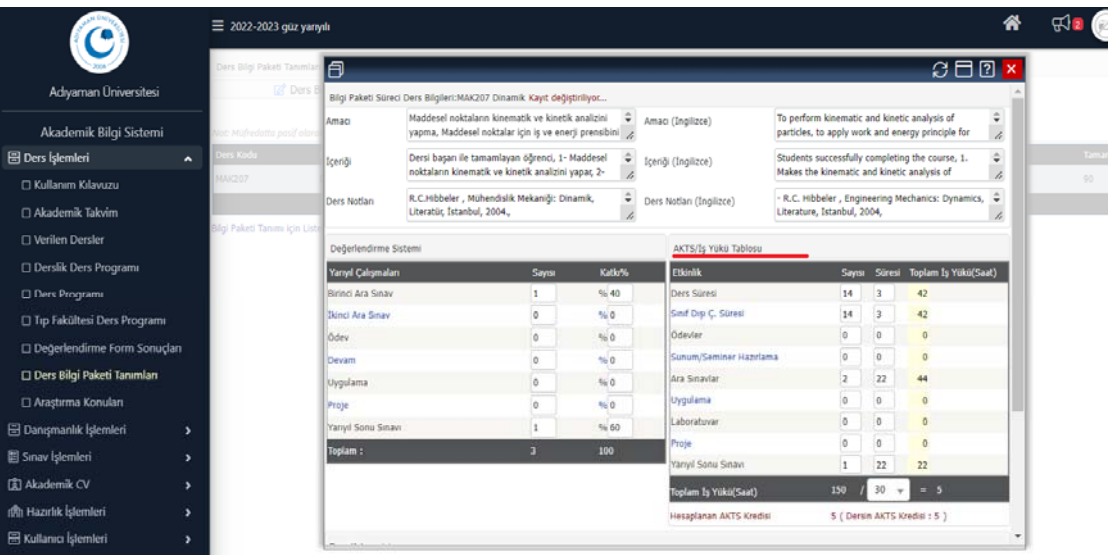

**11‐ Ders kategorisi kısmı, dersin ilgili alanlara yüzdelik olarak ne kadar girdiği ele alınarak doldurulmalıdır (Yüzdelik değerler ilgili akademisyenin tasarrufundadır.)** 

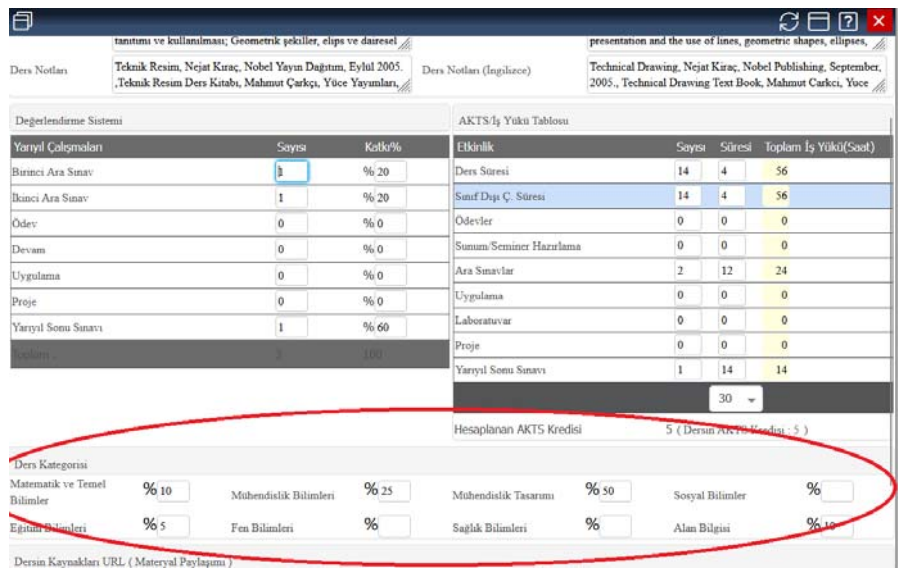

**12‐ Öğrenme Çıktılarının girilmesi için ek işlemler sekmesine giriniz.** 

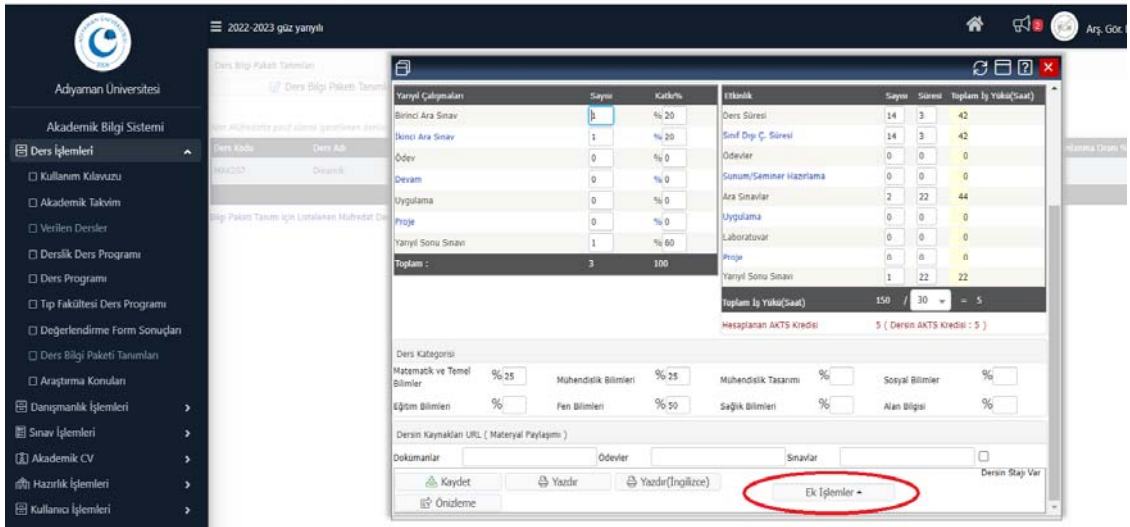

### **13‐ Açılan pencereden öğrenme çıktıları sekmesine tıklayınız.**

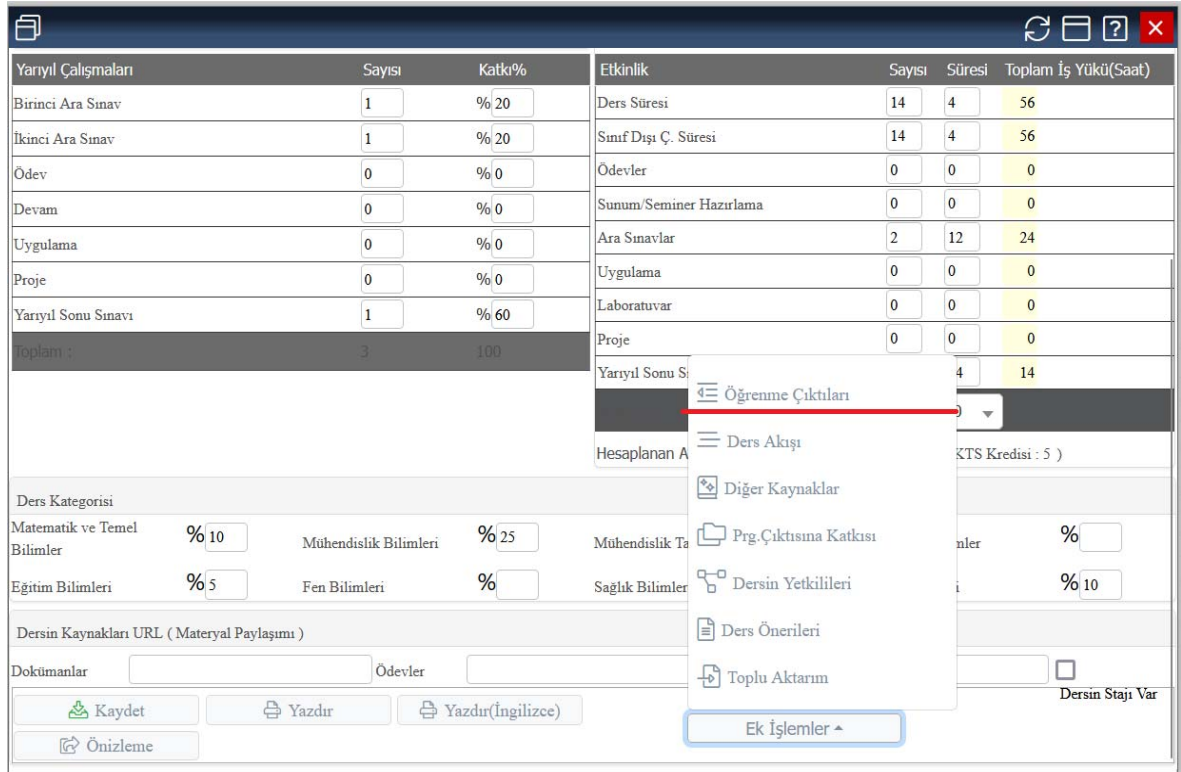

### **14‐ Açılan pencereden öğrenme çıktıları, İngilizce karşılıkları da olacak şekilde doldurulmalıdır.**

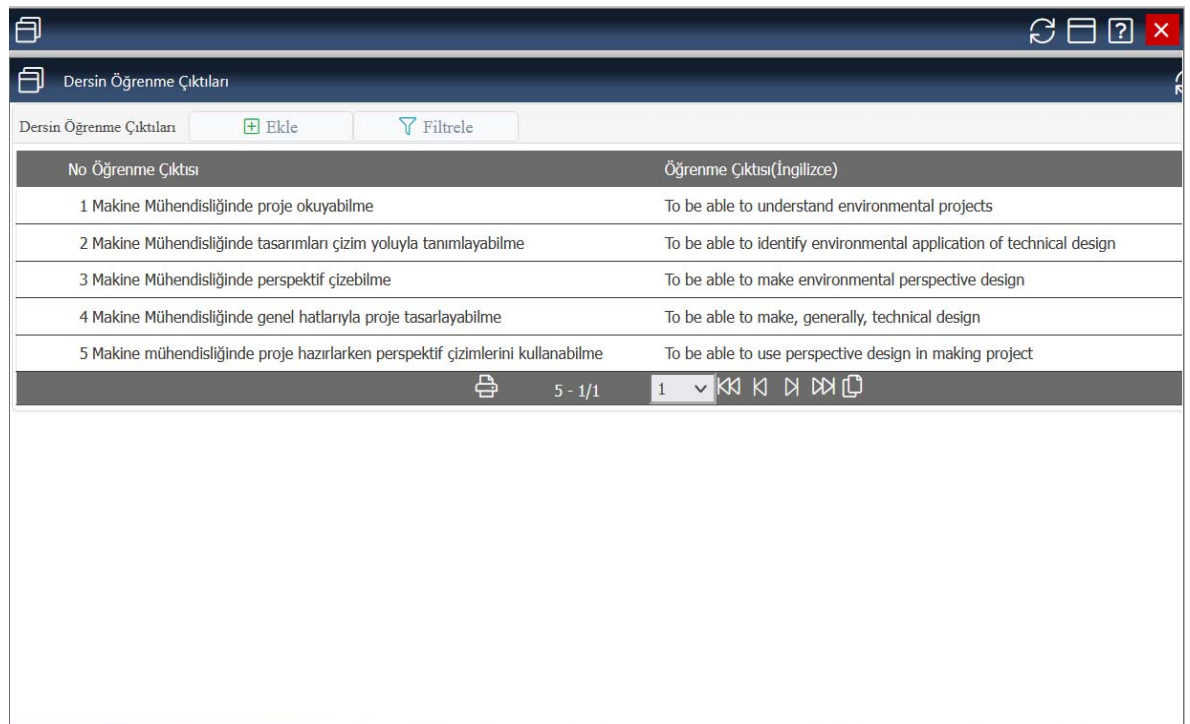

#### **15‐ Haftalık ders akışı girişi yapabilmek için Ek İşlemler sekmesine giriniz.**

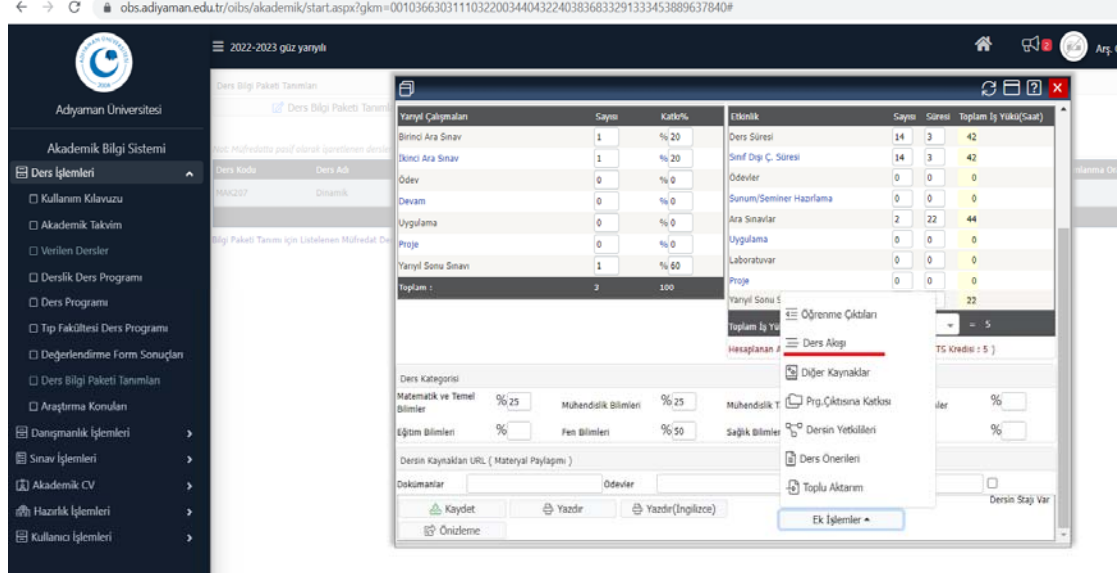

# **16‐ Açılan sayfada haftalık ders akışı girişi yapmak için ekle butonuna basınız.**

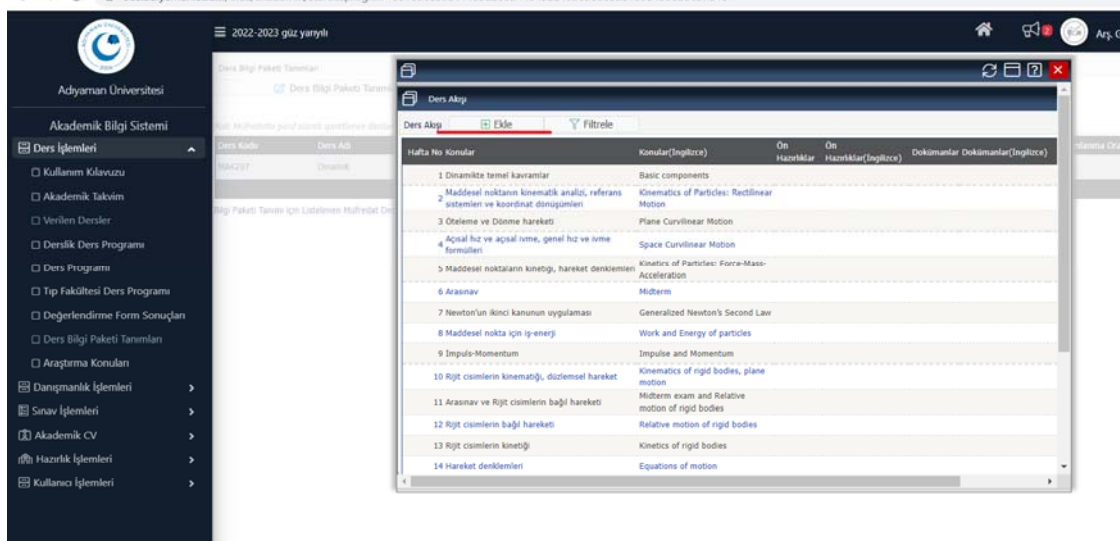

**17‐ Açılan sayfada hafta numarası, Konular (İngilizcesi ile birlikte) girilmesi yeterlidir.** 

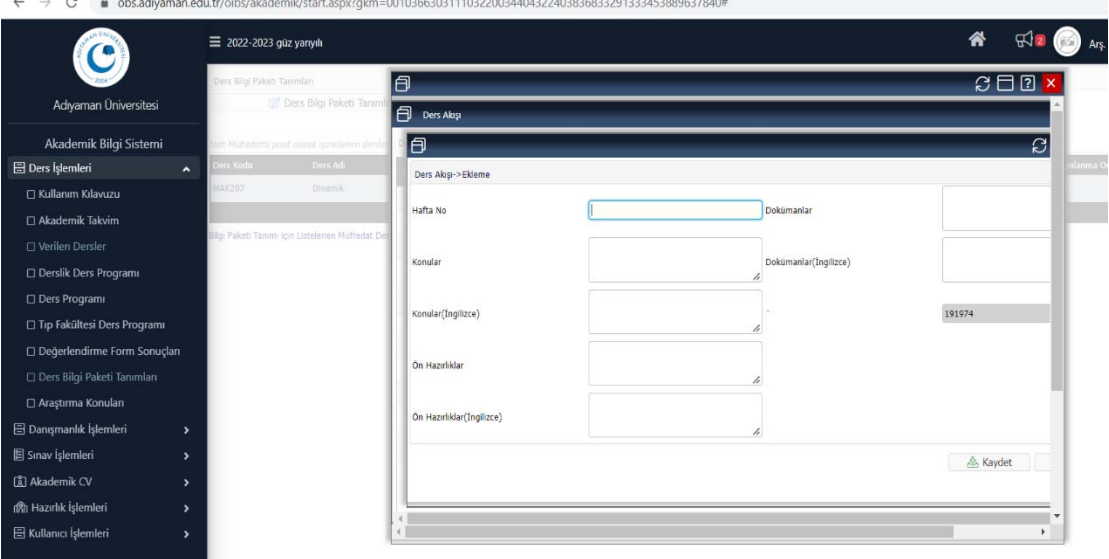

#### **Örneğin; 1. Hafta – Dinamiğe Giriş**

 **2. Hafta – Newton Hareket Kanunları** 

 **3. Hafta – İş ve Enerji …….. gibi.** 

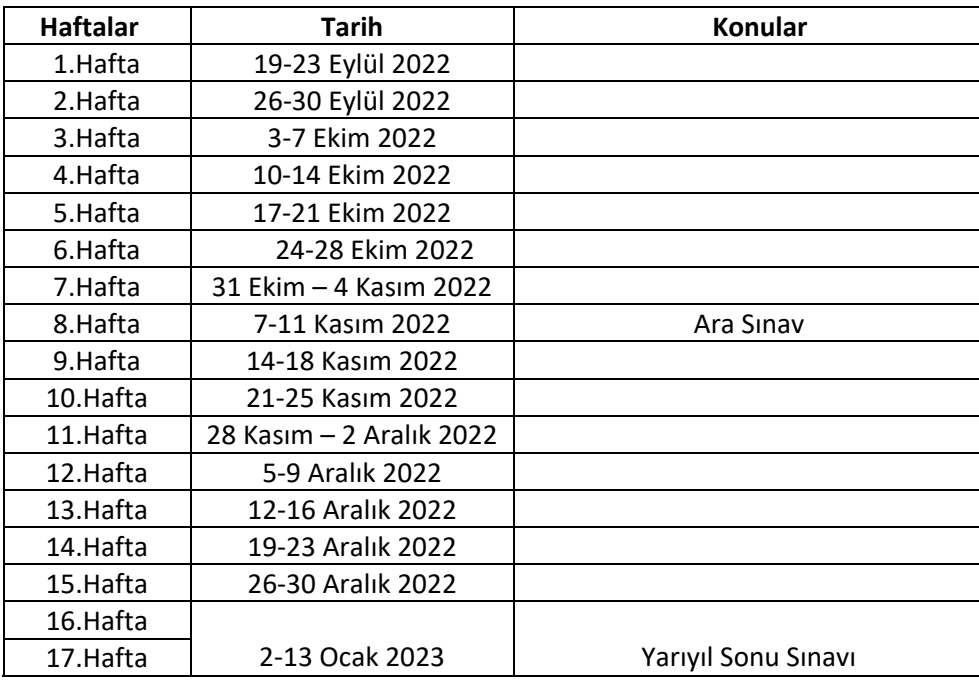

**Ders akışı girişi yapılırken yukarıdaki tablodaki akademik takvime göre 8. Haftaya ara sınav, 16. ve 17. Haftaya Yarıyıl sonu sınavı eklenmelidir.** 

**18‐ Derslerde kullanılan kaynakların girilmesi için diğer kaynaklar kısmına tıklayınız.** 

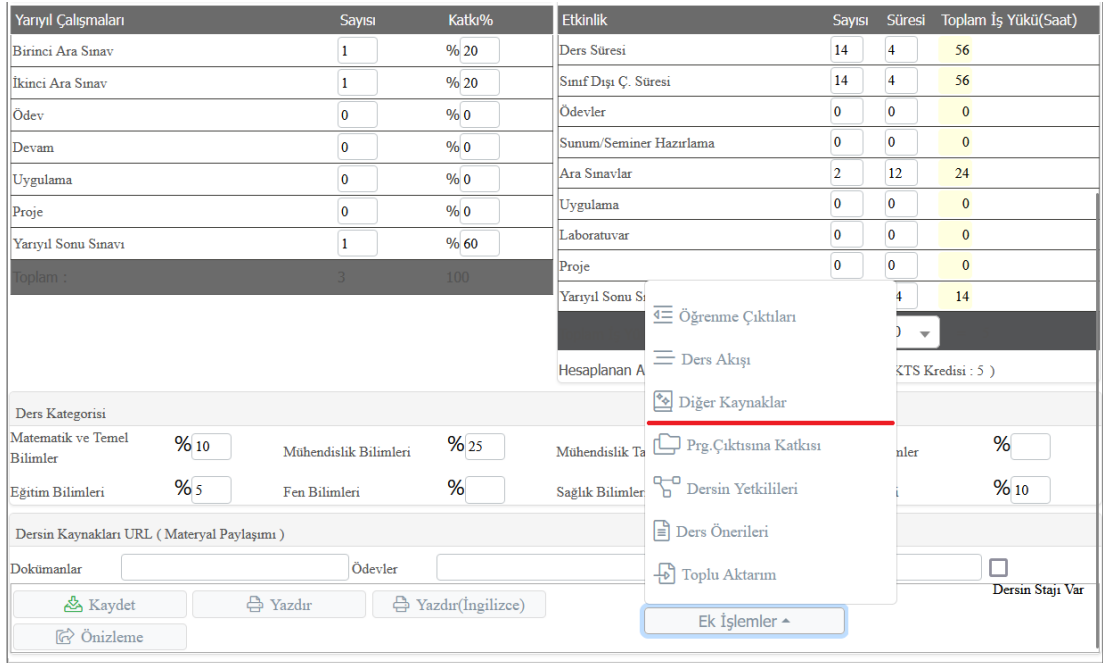

**19‐ Açılan pencereden derste kullanılan kaynakların girişini yapınız.** 

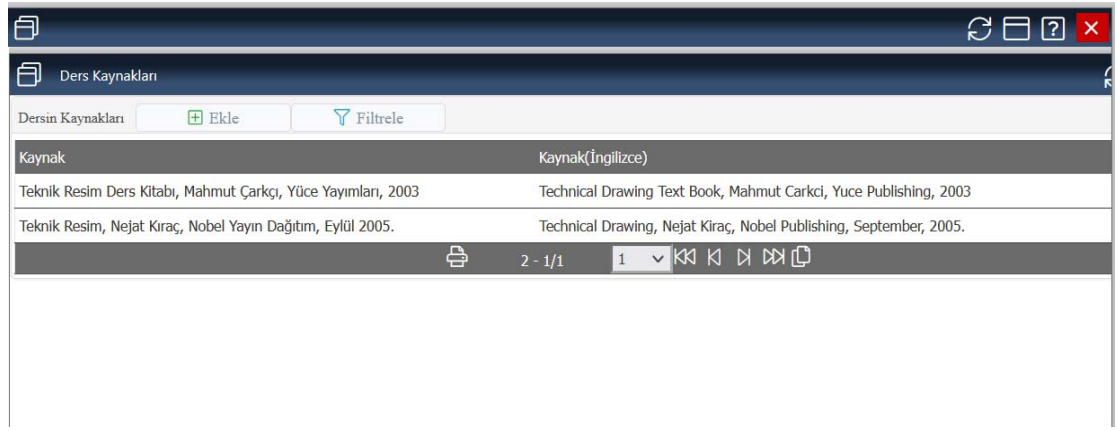

**20‐ Yine Ek işlemler menüsünden Prg. Çıktısına Katkısı seçeneğini tıklayınız. Açılan pencereden Dersin program çıktılarına katkısı matrisini doldurunuz. Ö: Dersin Öğrenme Çıktısı ve P: Programın Öğrenme Çıktısına ait açıklamalar ilgili sayfanın altında verilmektedir.** 

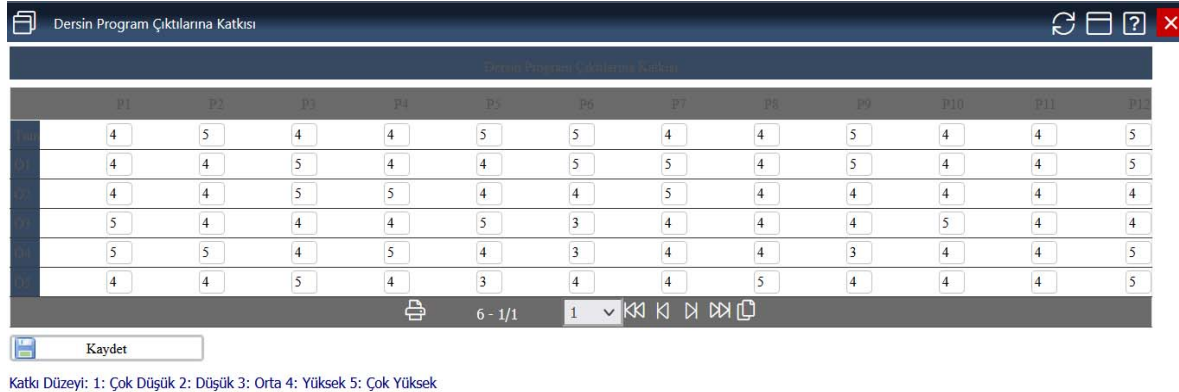

Ö: Dersin Öğrenme Çıktısı P: Programın Öğrenme Çıktısı

**21‐ Daha sonra Dersin yetkilisi olarak isminizi giriniz.** 

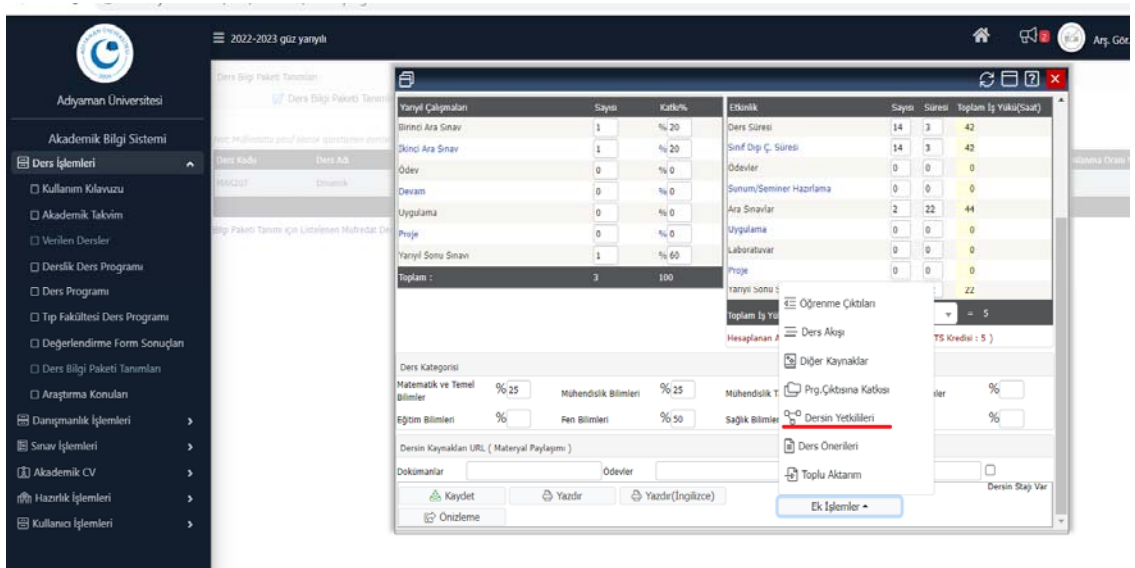

**22‐ Açılan sayfada ekle butonuna basınız.** 

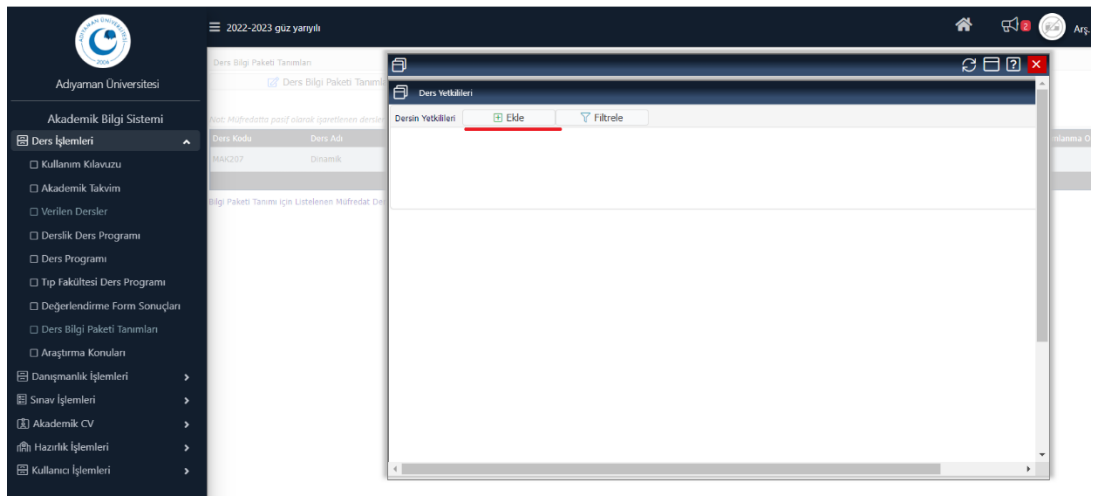

**23‐ Yetki tipini "Dersi veren" olarak seçiniz. Ad‐soyad, unvan ve isterseniz mail adresi girerek kaydediniz.** 

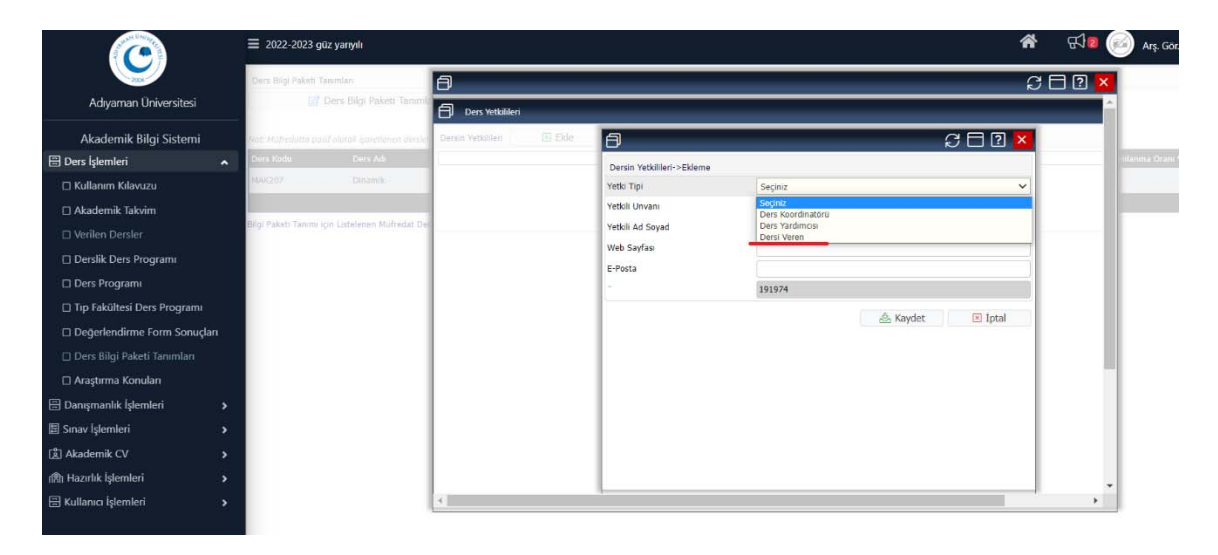

 **Ders Bilgi Paketi Tanımlarına girildiğinde lisansüstü, lisans ve ön lisans derslerinizin tamamı (Güz ve Bahar Dönemlerini kapsayacak şekilde) görülebilmektedir. Güncellemenin Bahar yarıyılı derslerini de kapsayacak şekilde yapılması daha uygun olacaktır. Bahar yarıyılı derslerinin güncellenmesi için de aynı adımlar izlenecektir.**